## Jak poprawnie wygenerować klientowi link do wniosku o kredyt celowy?

Generator linków to bardzo proste narzędzie, które służy do sprzedaży na raty:

- na stronach internetowych,
- gdy cena ustalana jest indywidualnie,
- gdy zaistnieje konieczność ponownego złożenia zamówienia przez klienta.

Aby wygenerować link dla klienta wystarczy wejść na stronę https://generator.eCelowy.eraty.pl/LinkGenerator i postępować zgodnie z podpowiedziami aplikacji.

## Przeczytaj wskazówki, które pomogą Ci wygenerować link do sfinansowania zamówienia dla Twojego klienta.

1. Numer sklepu

Masz umowę współpracy z bankiem? Numer sklepu znajdziesz w umowie lub zapytaj swojego Opiekuna ze strony Banku. Nie masz umowy? Napisz do nas: https://www.eraty.pl/kontakt/

2. Numer zamówienia - to numer identyfikacyjny zamówienia. Może nim być nr faktury VAT, nr zamówienia lub dowolny inny identyfikujący tą transakcję zbiór znaków. Koniecznie pamiętaj o wypełnieniu tego pola. W mejlach do klienta zawsze umieszczamy ten numer, bo jest dla niego kluczową informacją. Dzięki wypełnieniu tego pola klient będzie mógł powołać się na numer zamówienia w rozmowie z bankiem.

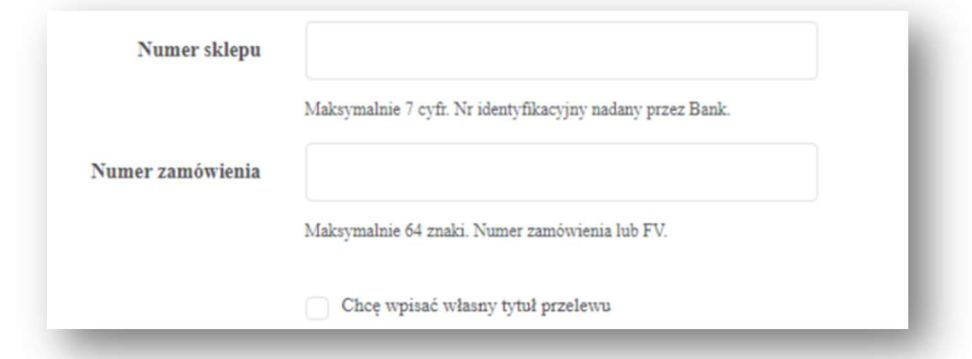

3. Jeśli skorzystasz z opcji "wpisania własnego tytułu przelewu". Upewnij się, że nie masz ustalonego przelewu automatycznego w umowie z bankiem. Jeśli masz włączoną opcję przelewu automatycznego to tytuł przelewu będzie taki, jak zaproponował bank. Nie masz ustalonego przelewu automatycznego? Wpisz swoją propozycję. Najlepszą praktyką będzie wpisanie tutaj numeru zamówienia.

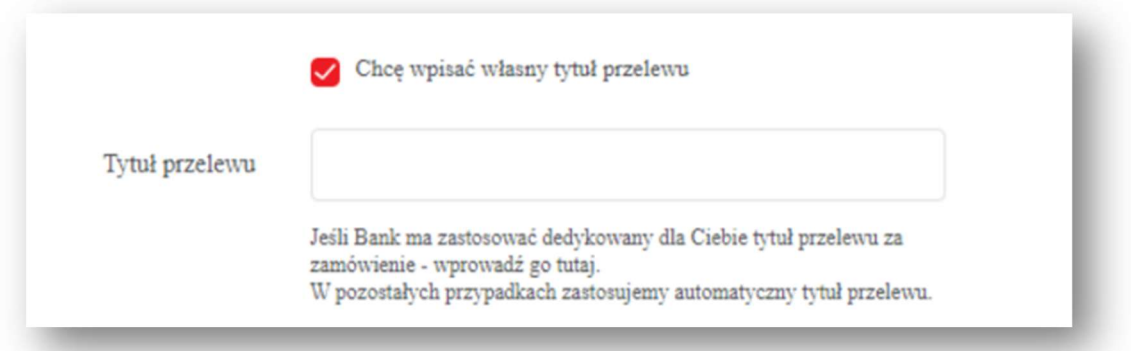

- 4. NIP Merchanta wpisz NIP sklepu, który dostarcza zamówiony produkt. Jeśli Ty jesteś właścicielem produktu – wpisz swój NIP.
- 5. Kwota zamówienia wpisz dokładną kwotę zamówienia za wszystkie produkty u danego merchanta (wraz z kwotą za transport jeśli jest dodatkowo doliczany).

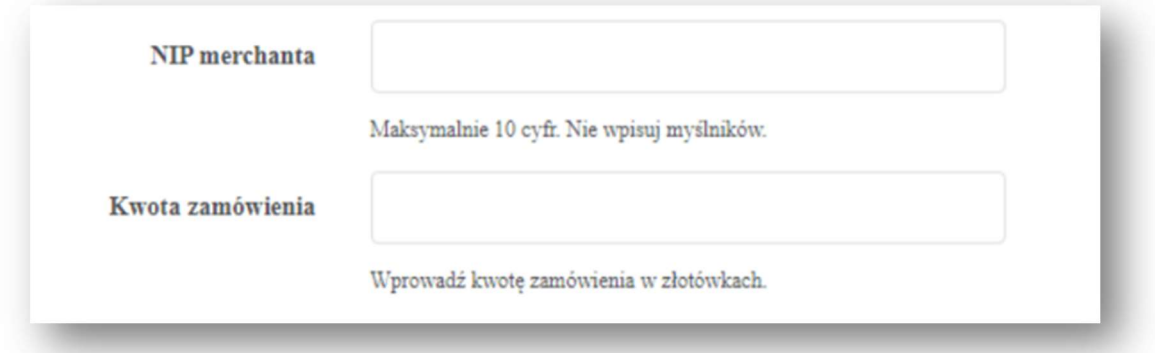

6. Jeśli chcesz dodać w zamówieniu więcej produktów z różnych sklepów – skorzystaj z opcji "dodaj kolejnego Merchanta". Pojawi się wtedy kolejne pole z danymi. Postępuj tak samo jak wcześniej. W razie problemów zajrzyj do pkt. 4 i 5.

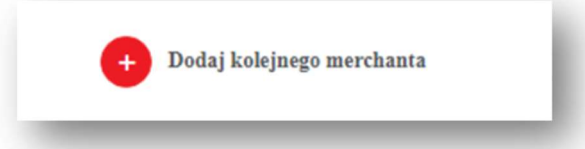

- 7. Całkowita kwota zamówienia to suma wszystkich produktów w zamówieniu. Jest to kwota kredytu, o który będzie wnioskował klient. Naliczy się automatycznie. Sprawdź, czy uwzględniłeś wszystkie towary i usługi (np. koszty dostawy) za które klient ma zapłacić aby zrealizować zamówienie.
- 8. Jeśli poprawnie wypełnisz wszystkie pola z punktów 1-5 możesz kliknąć "dalej".

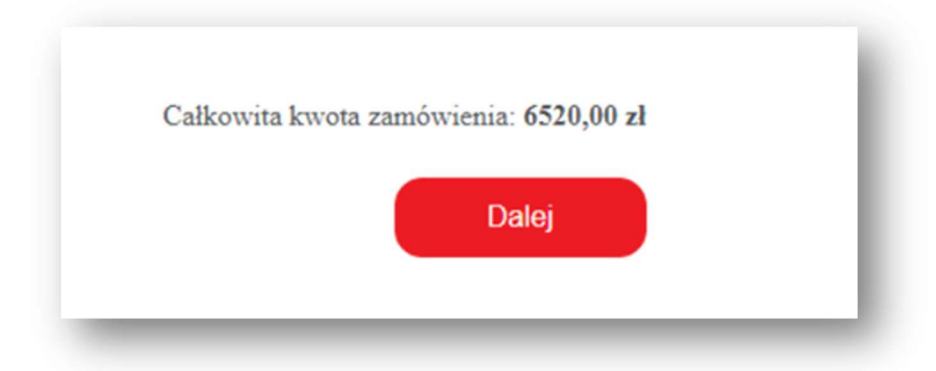

9. Pojawi się kolejny ekran na którym zobaczysz podsumowanie zamówienia, w tym: całkowitą kwotę zamówienia oraz numer zamówienia.

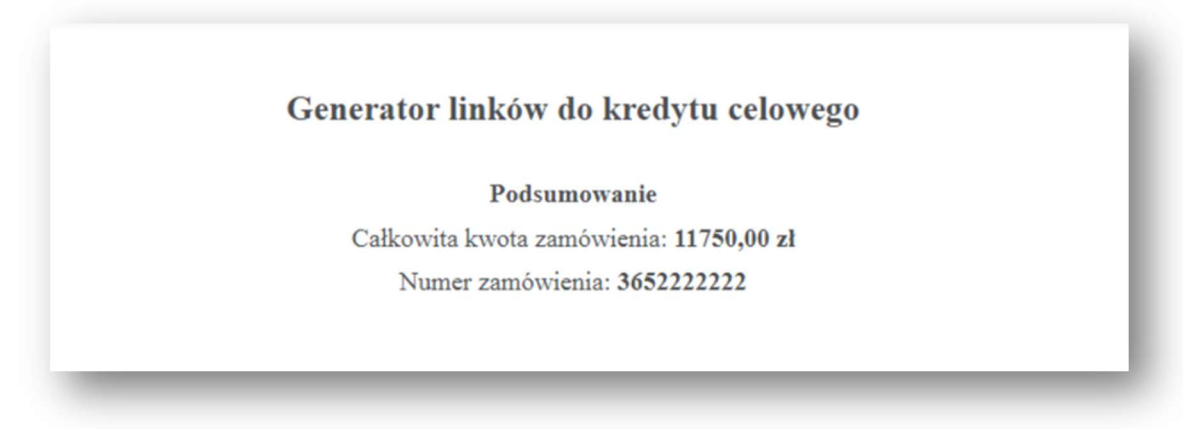

Poniżej strony są dwa linki. Dla Ciebie najważniejszy jest pierwszy link. Skopiuj go i wyślij klientowi. Teraz klient będzie mógł złożyć wniosek o kredyt i opłacić zamówienie.

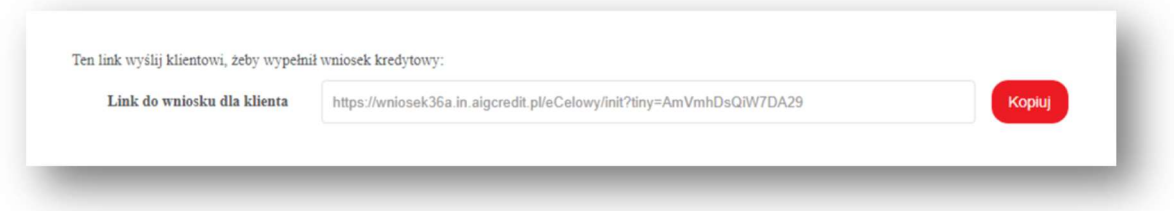

Drugi link – to link do symulatora, który może wyglądać jak ten poniżej. Możesz go umieścić na swojej stronie internetowej. Dzięki temu pokażesz klientom Ile może wynieść rata kredytu w przypadku skorzystania z kredytu celowego.

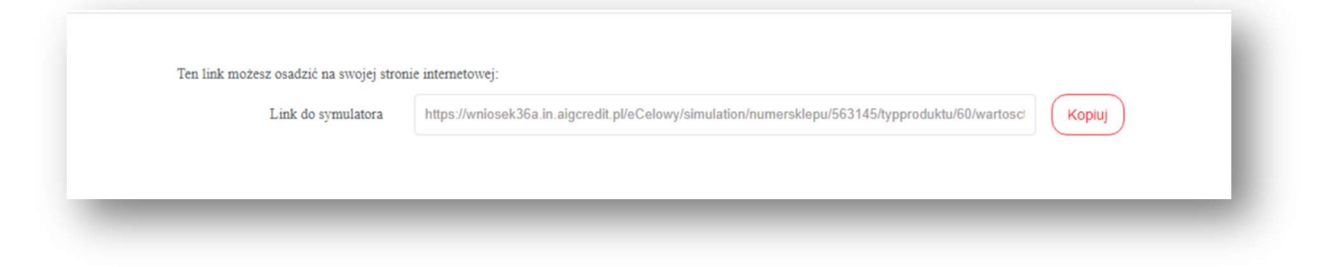

 Jeśli chcesz wygenerować nowy link do wniosku, skorzystaj z przycisku na dole strony:

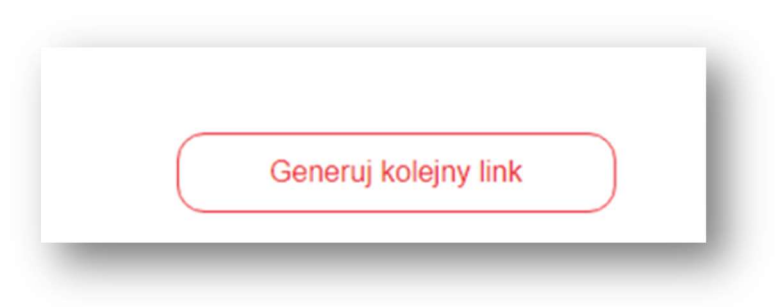